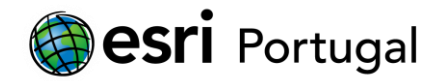

## **ArcGIS 10.7.x - Instalação e Licenciamento da versão Student Trial**

Este documento descreve os passos necessários para efectuar a activação e instalação da licença de ArcGIS 10.7.x Desktop Student Trial.

## **Índice**

- **1. [Criar uma Esri Account](#page-0-0)**.
- **2. [Activação da licença](#page-2-0)**.
- **3. [Download do Software](#page-3-0)**.
- **4. Instalar [o ArcGIS](#page-5-0)**
- **5. [Formatar, mudar de computador ou desinstalar o ArcGIS](#page-13-0)**.
- **6. [Situações mais frequentes](#page-14-0)**.

## <span id="page-0-0"></span>**1. Criar uma Esri Account**

Se já tiver uma Esri Account avance para **[Activação da licença](#page-2-0)** deste documento.

A Esri Account é gratuita e só necessita de ter um endereço de correio electrónico válido. O processo é bastante rápido demorando menos de 1 minuto.

A Esri Account permite, entre outras, as seguintes funcionalidades:

- Fazer download do software Esri.
- Frequentar cursos da plataforma e-Learning da Esri designada por [Training.](https://www.esri.com/training/)
- Assistir a [seminários](http://www.esri.com/training/Bookmark/P3ALA75DA) de treino online.
- Utilizar o [ArcGIS.com](http://www.arcgis.com/) onde poderá guardar até 2GB de informação geográfica. Criar apresentações geográficas através de um browser e construir narrativas geográficas (storymaps).
- Registar-se para pertencer à nossa [comunidade de testes de versões Beta do software Esri.](http://beta.esri.com/community)
- Colocar [ideias](https://community.esri.com/community/arcgis-ideas/) para o desenvolvimento e melhorias da tecnologia Esri.
- Acesso aos fóruns da Esri Inc.
	- Acesso à comunidade de utilizadores GeoNet e em particular ao lugar do Ensino e Investigação da Esri Portugal em<https://community.esri.com/groups/ensino> (é necessário solicitar acesso para efectuar comentários).
- Utilização do ArcGIS Pro (somente em contas de Organização).

Para criar uma Esri Account deverá navegar até <https://accounts.esri.com/> e seleccionar *Create an Account*.

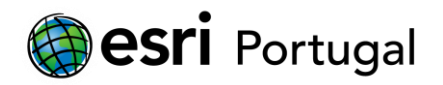

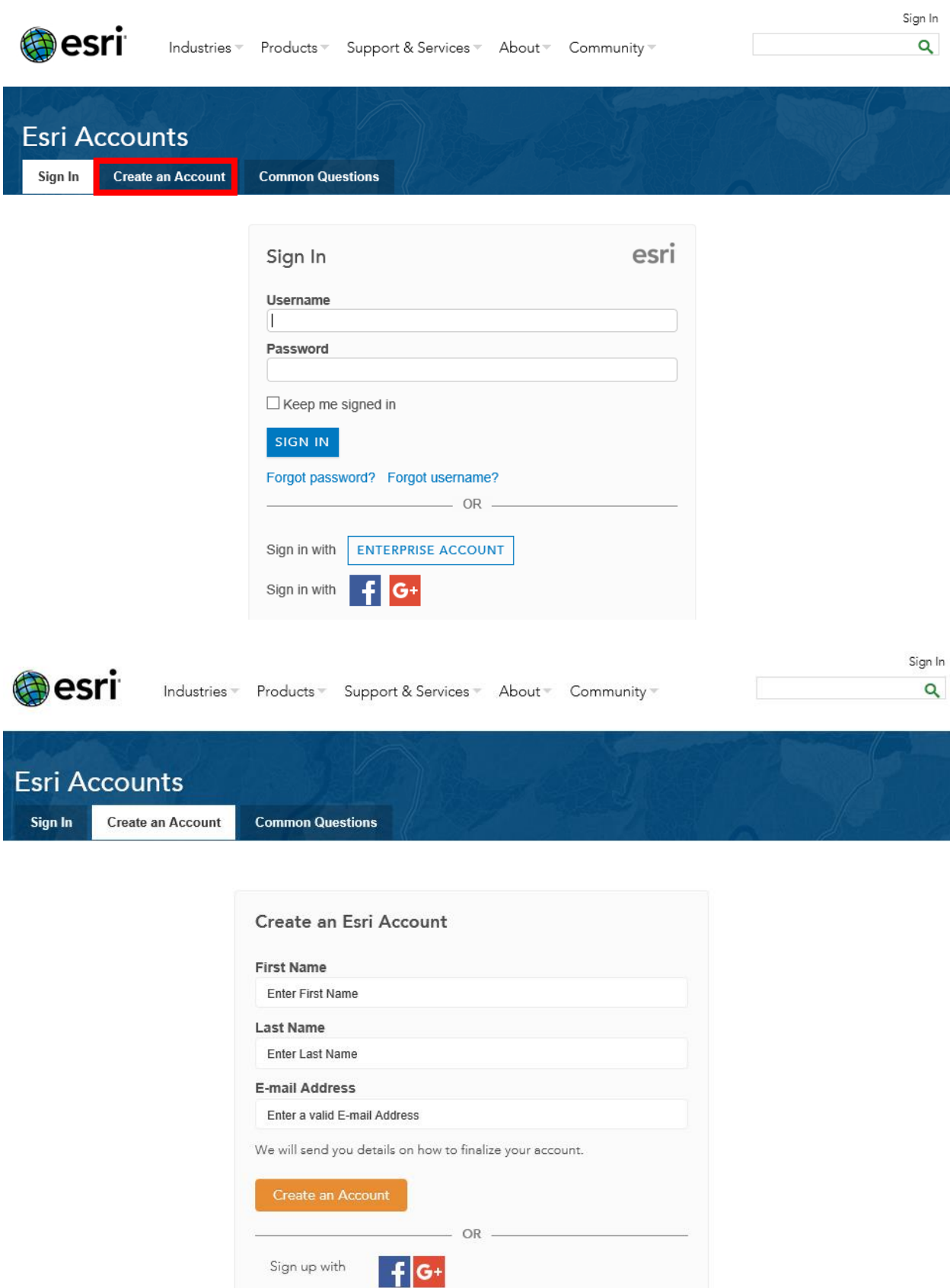

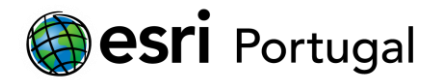

Todos os dados podem ser alterados posteriormente com excepção do User Name.

Se o User Name pretendido já estiver a ser utilizado receberá uma sugestão alternativa que poderá aceitar ou tentar outra.

Quando os seus dados tiverem sido inseridos com sucesso visualizará uma mensagem com essa informação.

Receberá também uma mensagem de email para ativar a sua conta abrindo a hiperligação para esse efeito.

### <span id="page-2-0"></span>**2. Activação da licença**

O primeiro passo do processo de instalação é a activação do ArcGIS 10.7.x Student Trial. Para tal necessita do código de instalação que recebeu por correio electrónico. É uma sequência de três caracteres e de nove algarismos sem espaços. Por exemplo **ABC123456789**.

Este código tem de ser activado no sítio [http://www.esri.com/EducationEdition.](http://www.esri.com/EducationEdition)

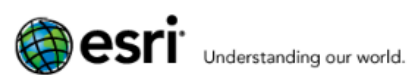

# **ArcGIS for Desktop Student Trial**

Welcome! To activate your ArcGIS for Desktop Student Trial software. please log in with your Esri Account.

Your ArcGIS for Desktop Student Trial includes

#### What is included?

- ArcGIS 10 for Desktop Student Trial
- . The following ArcGIS for Desktop extensions:
- · ArcGIS 3D Analyst
- · ArcGIS Geostatistical Analyst
- · ArcGIS Network Analyst
- · ArcGIS Publisher
- ArcGIS Schematics
- · ArcGIS Spatial Analyst
- **ArcGIS Tracking Analyst**
- ArcGIS Data Interoperability\*\*
- ArcGIS Data Reviewer\*\*
- · ArcGIS Workflow Manager\*\*
- " Tutorial data\*\*

\*\*Downloaded separately

## Autentique-se com a sua Esri Account.

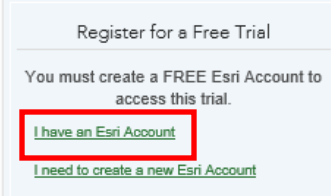

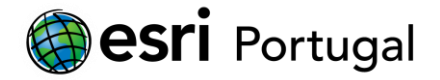

Na janela seguinte prossiga inserindo o seu código.

Seleccione Activate ArcGIS.

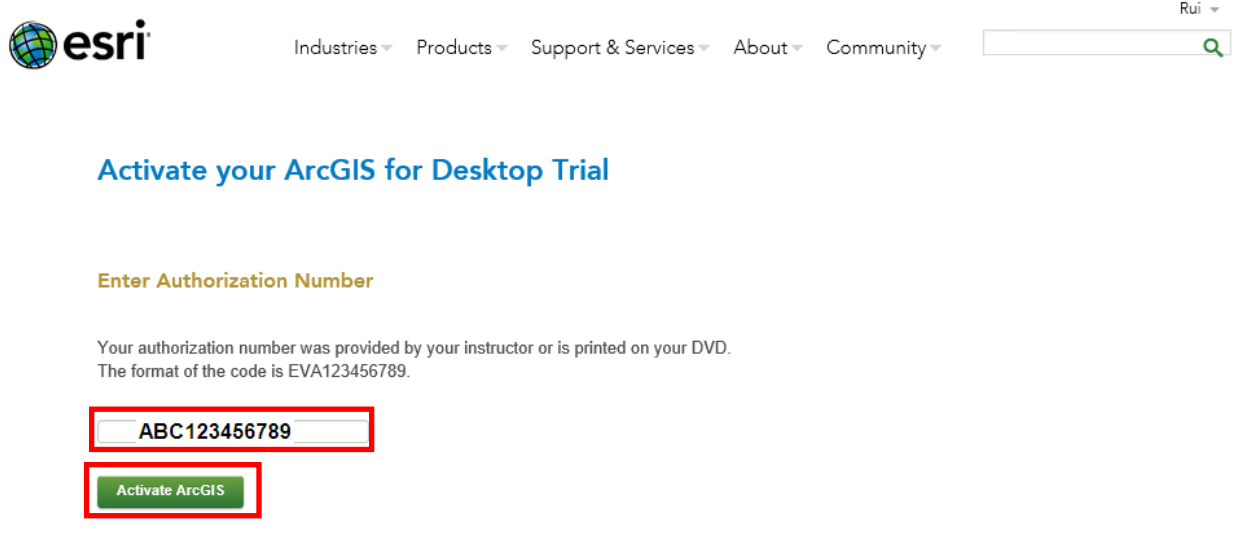

Escolha a versão correspondente ao 10.7.x da sua preferência.

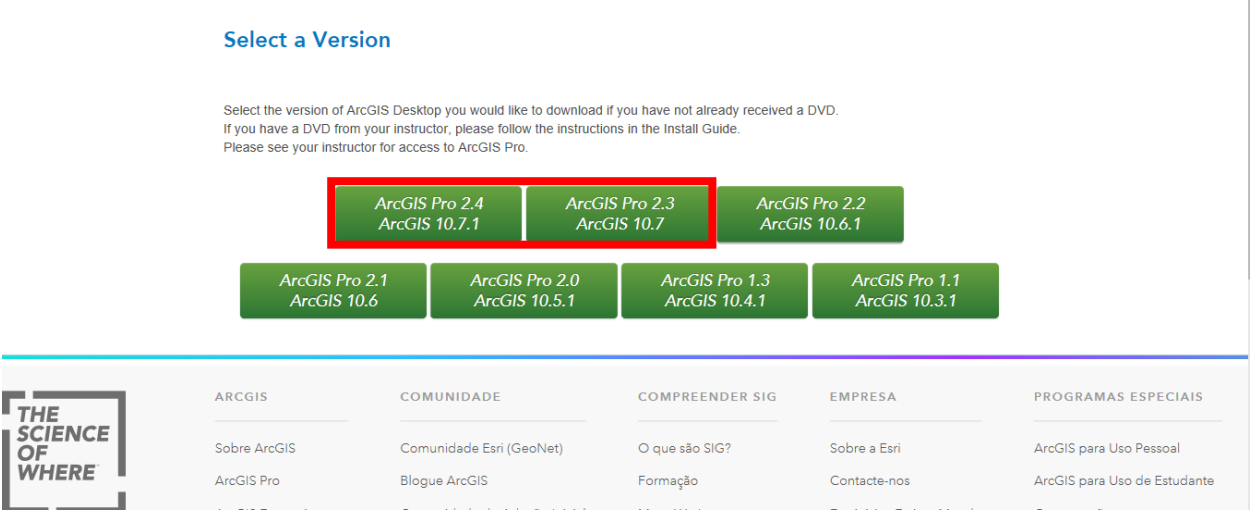

## <span id="page-3-0"></span>**3. Download do Software**

No caso da versão 10.7.x estes são os ficheiros necessários descarregar:

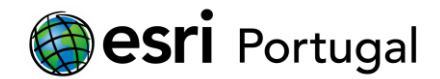

#### Please follow the steps below to download and install ArcGIS 10.7.1 for Desktop.

1. If you do not currently have an earlier version of ArcGIS installed on your machine, proceed to step 2.

If you have ArcGIS version 10.1 or later installed, you do not need to uninstall it before installing version 10.7.1; the ArcGIS setup package will detect and upgrade your ArcGIS for Desktop software. If you have ArcGIS version 10.0 or earlier installed, please uninstall it using the Uninstall Utility (download below) before installing ArcGIS.

- 2. Download ArcGIS for Desktop, Microsoft .NET Framework 3.5, and the other files you would like to install. Please note that ArcGIS Data Interoperability, ArcGIS Data Reviewer, and ArcGIS Workflow Manager require ArcGIS for Desktop.
	- When downloading with the Esri Download Manager, you can select and download multiple products. However, only one product should be launched at a time when the downloads are complete.
	- Make sure you have write access to your download directory location as well as your ArcGIS installation directory location, and that no one is accessing it.
- 3. Install the Microsoft .Net Framework 3.5 Service Pack 1 below.
	- ArcGIS Pro requires Microsoft .NET Framework 4.5 and Microsoft Internet Explorer version 8 or newer. Before running the installation program for ArcGIS Pro, ensure that your machine meets these prerequisites. Quick start for ArcGIS Pro provides an overview of installing and setting up ArcGIS Pro and links to detailed resources, including system requirements.
	- · ArcMap requires Microsoft .NET Framework 3.5 SP1 and Microsoft Internet Explorer version 7 or newer. Before running the installation program for ArcMap, ensure that your machine meets these prerequisites. The quick start guide provides an overview of installing and setting up ArcMap and links to detailed resources, including system requirements.

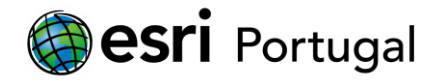

- 4. Install and authorize ArcGIS for Desktop
	- Select a destination folder to extract the install files to. If you choose, you can automatically launch the setup after the files have been extracted.
	- When prompted, select ArcGIS for Desktop Advanced Single Use.
	- When prompted, accept the default, I do not wish to authorize any extensions at this time. The extensions will be authorized automatically.
	- Enter your authorization number: .

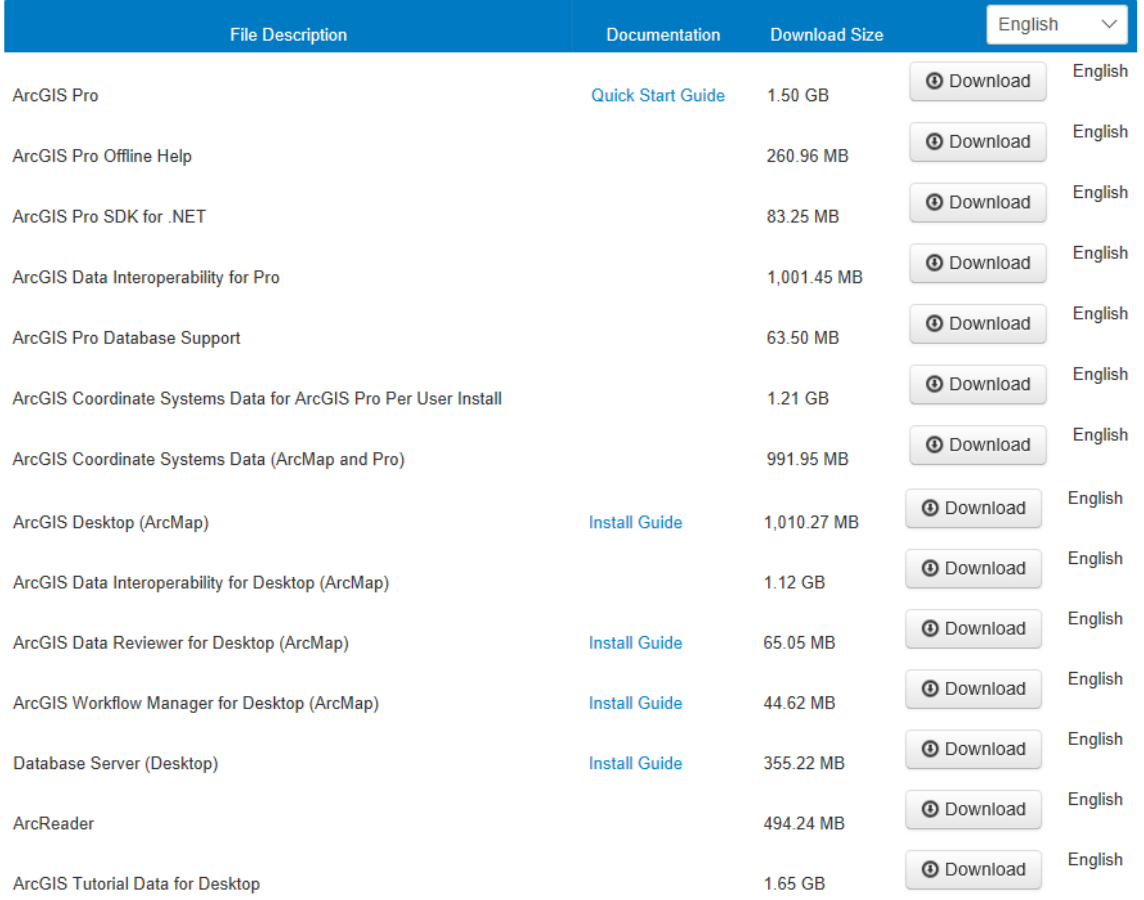

## <span id="page-5-0"></span>**4. Instalar o ArcGIS 10.7.x**

Para terem acesso ao ArcGIS Pro, despois de instalado, terão que solicitar o acesso ao vosso docente.

Poderão instalar todos os módulos. Neste ficheiro iremos exemplificar o "ArcGIS for Desktop (ArcMap)". Os outros têm procedimentos que são idênticos.

Ao executarem o ficheiro "ArcGIS\_Desktop\_106\_161544.exe" terão de indicar a pasta para onde pretendem que sejam guardados os ficheiros de instalação e de seguida em "OK".

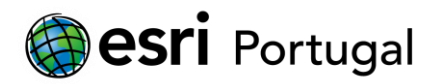

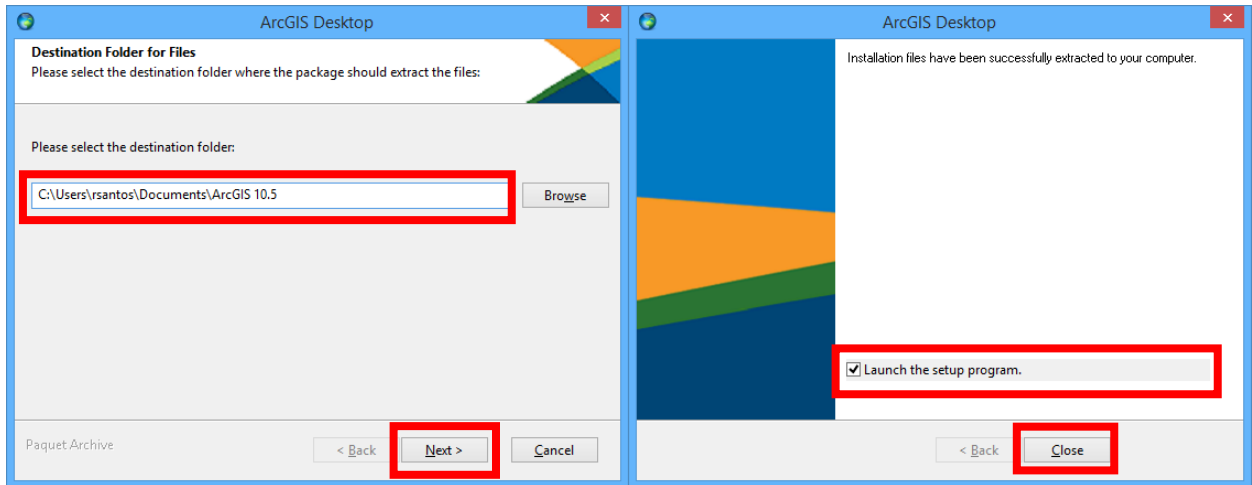

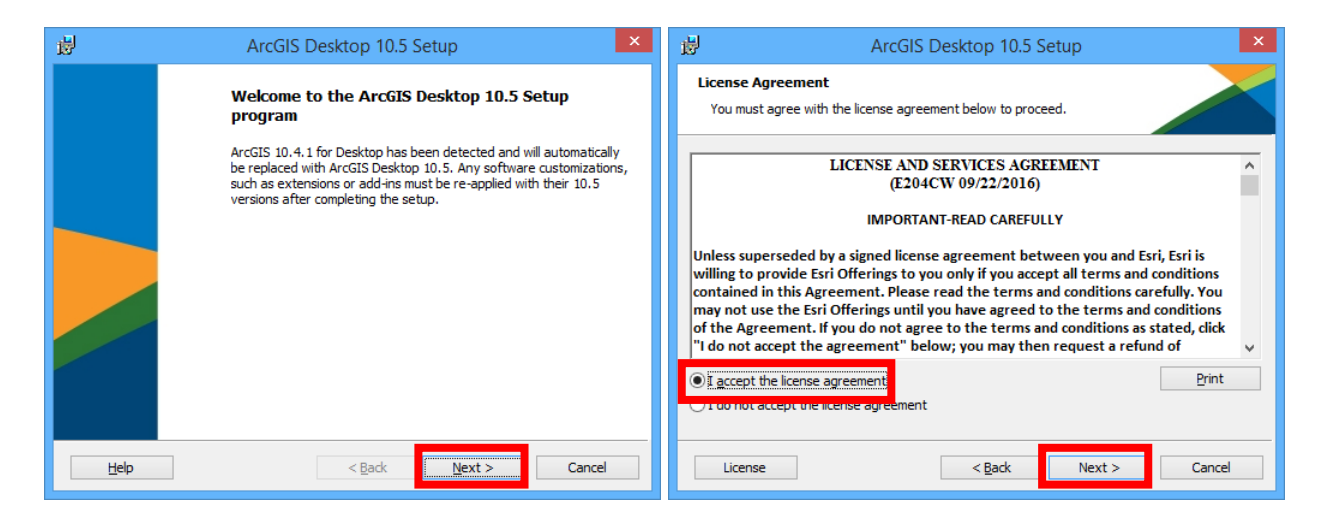

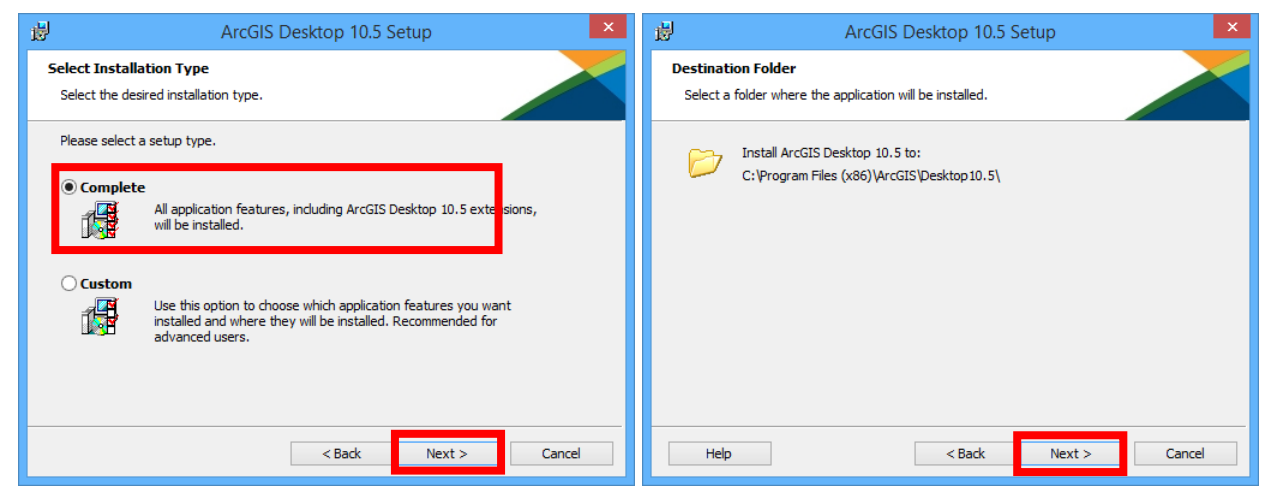

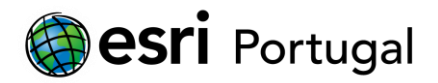

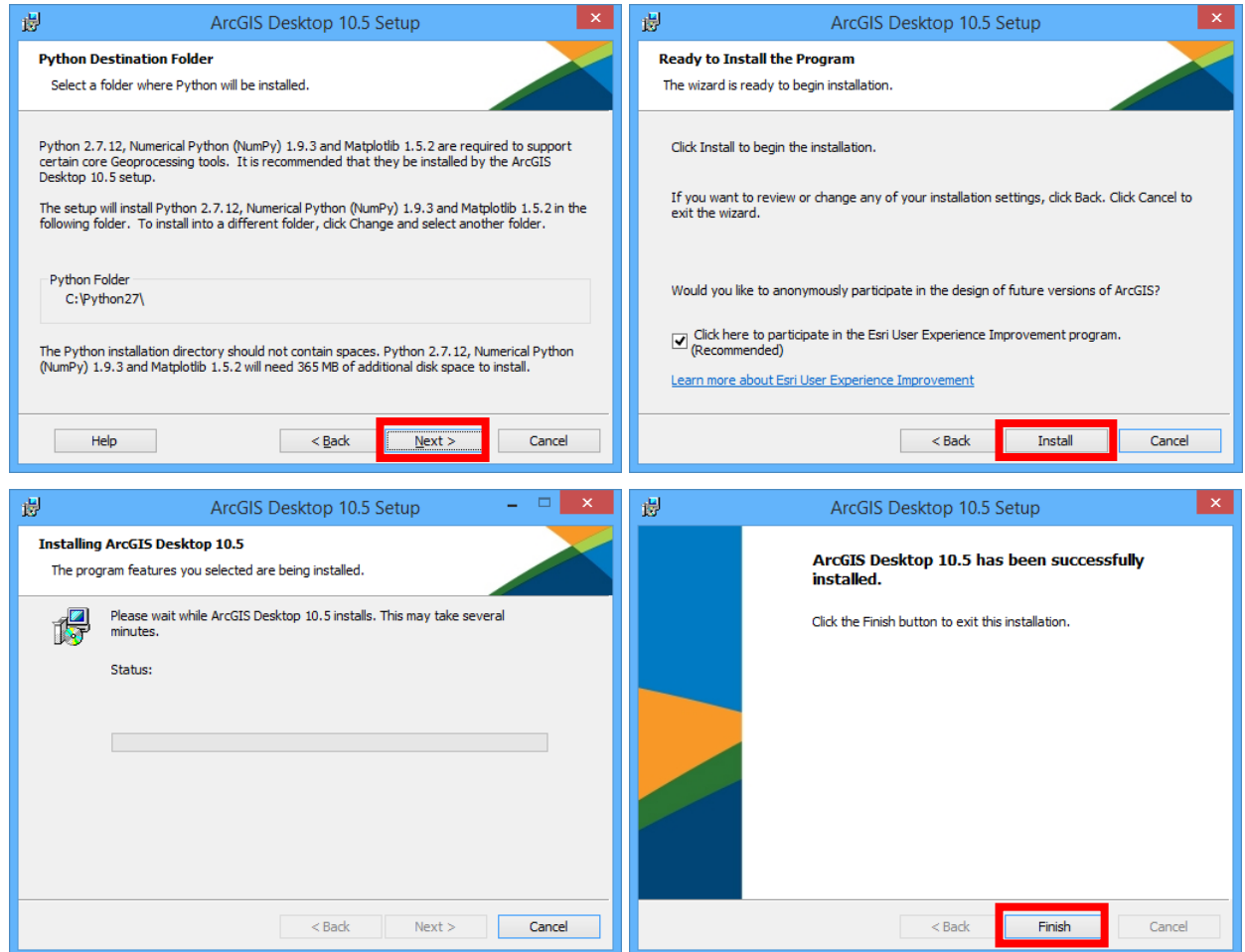

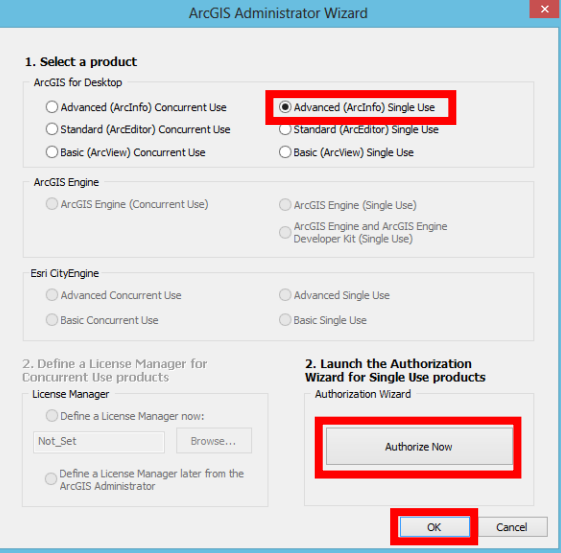

Se não conseguir visualizar a última imagem poderá activar a sua licença para iniciar a utilização do software através destas indicações:

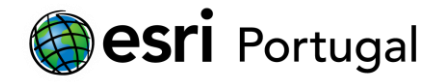

1. Abra o seu ArcGIS Administrator (Iniciar -> Programas -> ArcGIS -> ArcGIS Administrator).

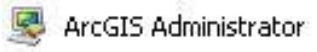

2. Selecione o nível de licença *Single Use* que pretende activar **(ArcGIS for Desktop Advanced** (antigo ArcInfo)**)** e pressione o botão "Authorize Now*"*.

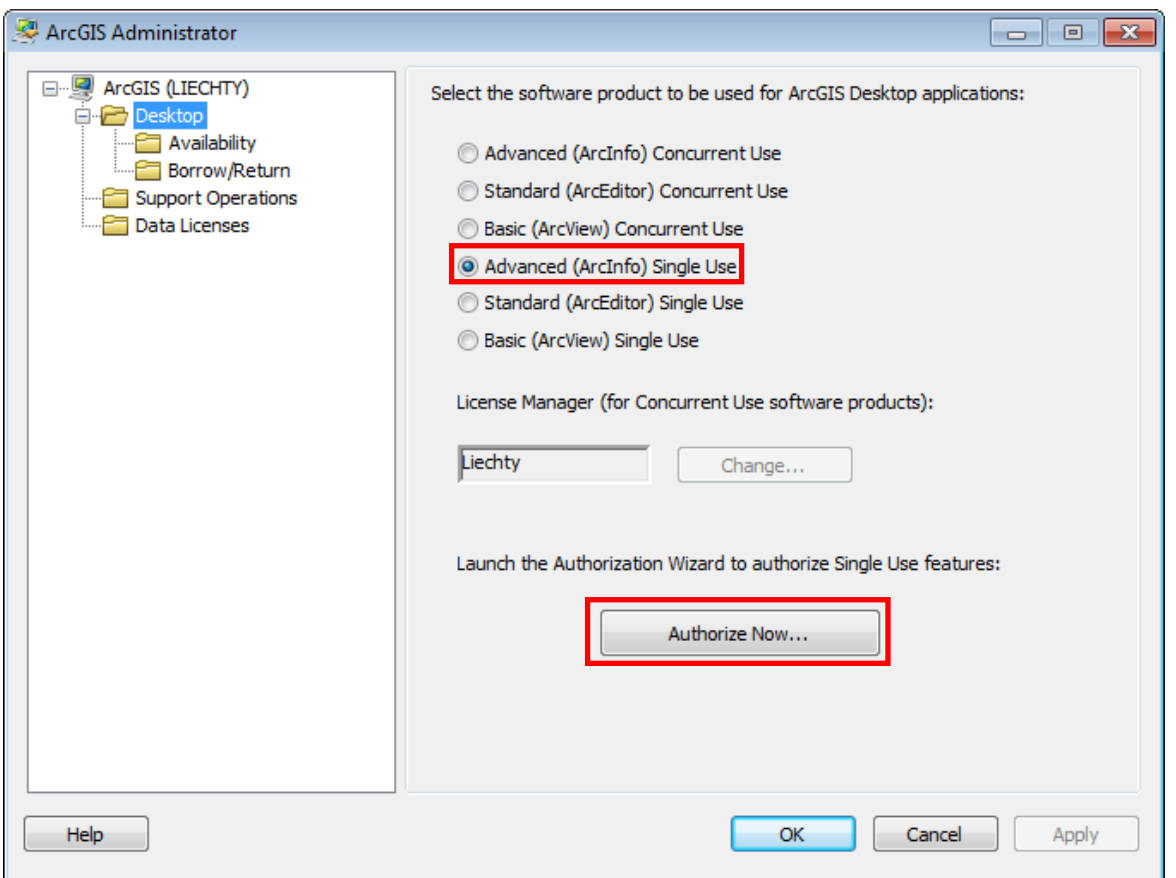

3. Na janela seguinte seleccione "I have installed my software and need to authorize it*."* e clique no botão "Next".

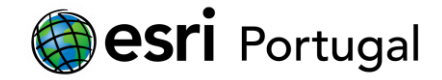

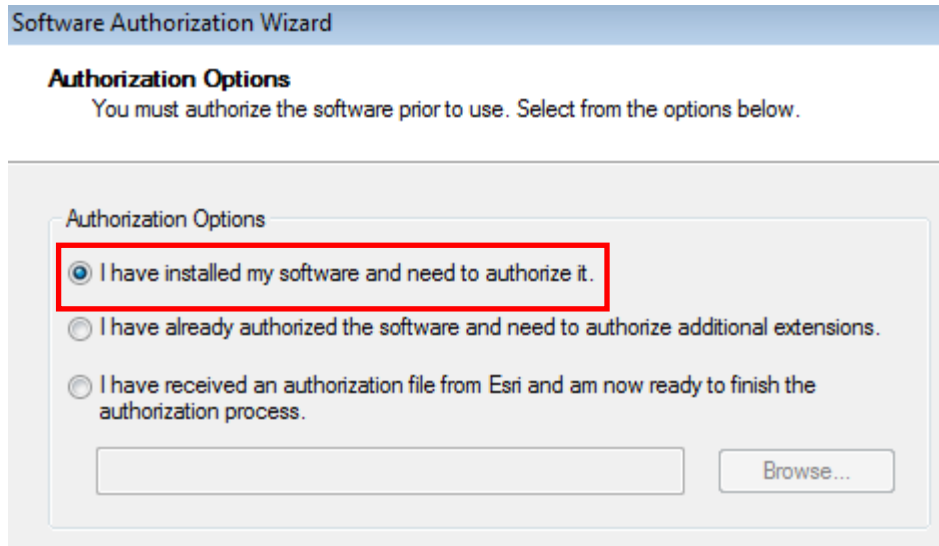

4. Escolha a opção "Authorize with ESRI now using the Internet*."* e de seguida "Next".

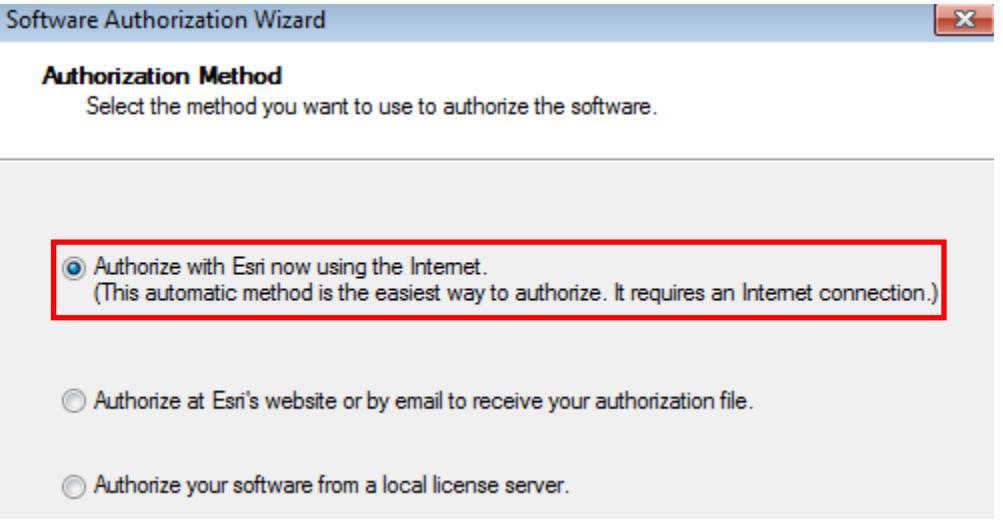

5. Preencha as informações requeridas referentes ao utilizador e à instituição/empresa. De referir que esta informação deverá ser preenchida corretamente pois será utilizada durante o processo de validação para fazer corresponder o código introduzido com os dados da entidade associada a essa (s) licença (s).

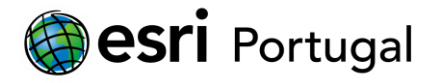

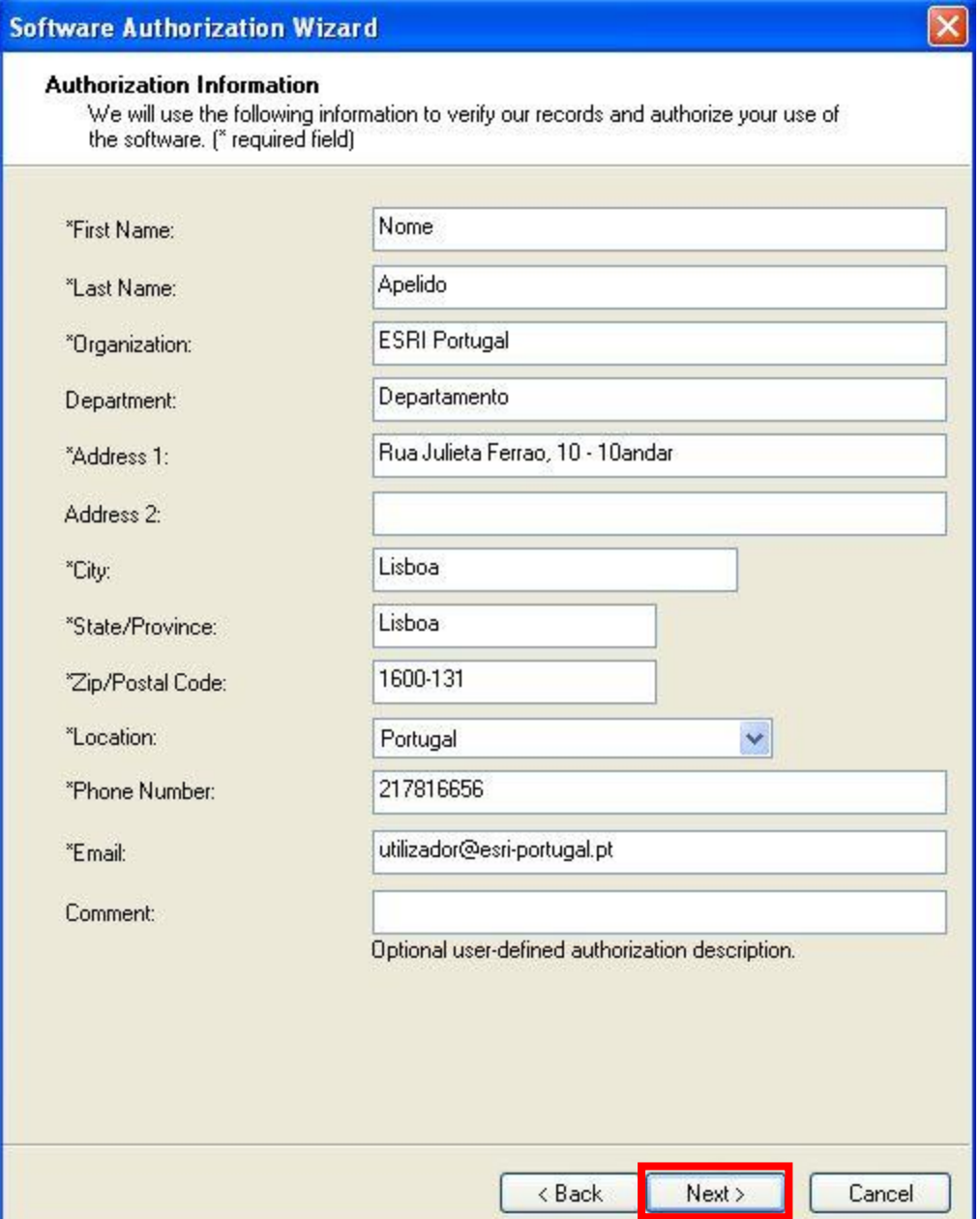

6. Escolha as opções que melhor descrevem a sua organização, actividade e funções, e de seguida "Next".

No seu caso provavelmente será Education-Student + Higher Education + Student.

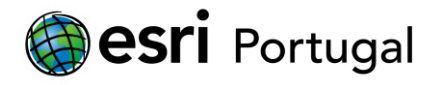

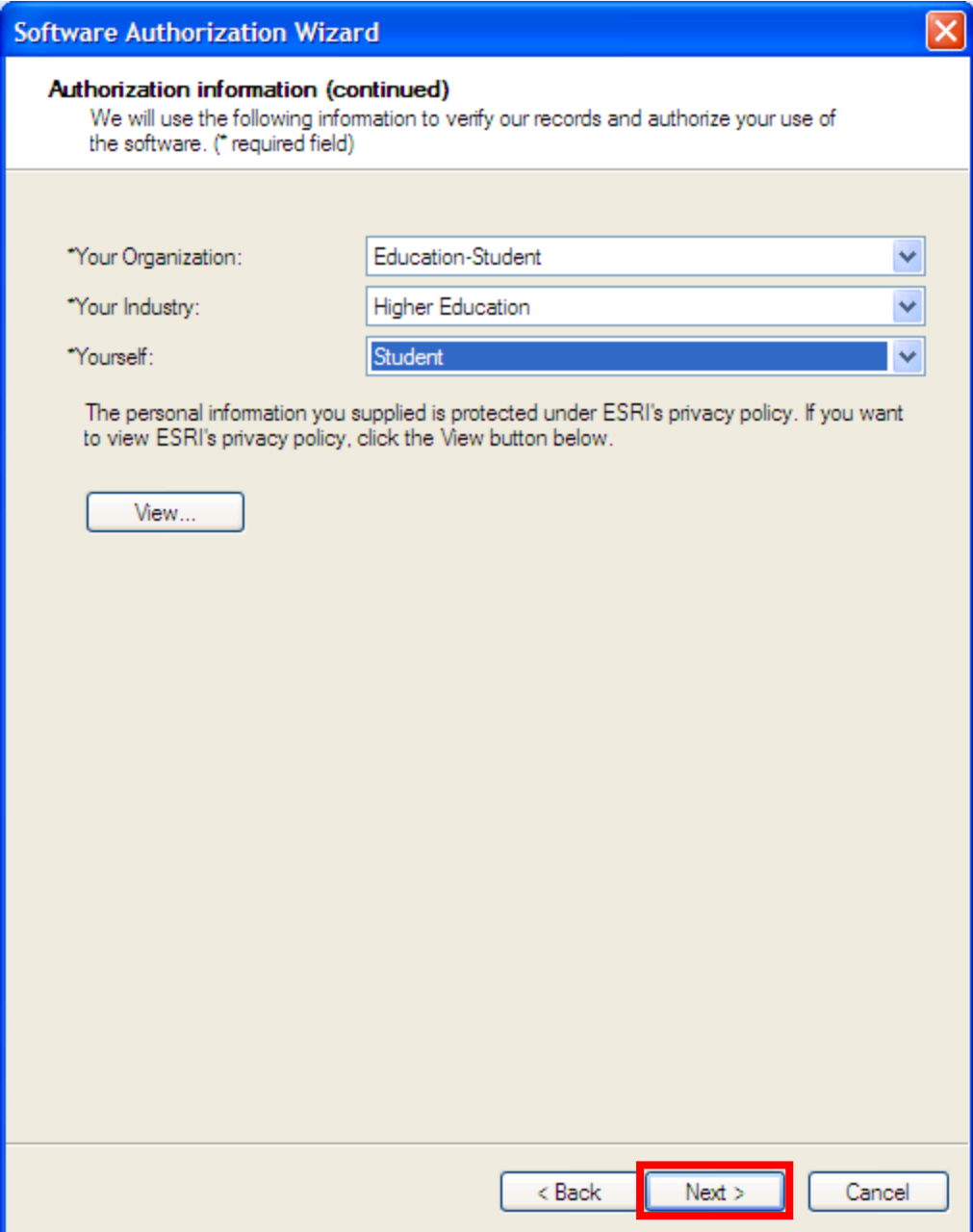

7. Introduza o código "Authorization Number" referente ao nível de licenciamento do ArcGIS for Desktop Advanced (antigo ArcInfo) que lhe foi enviado por e-mail pela Esri e clique em Next.

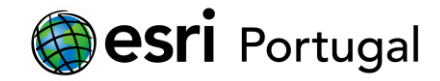

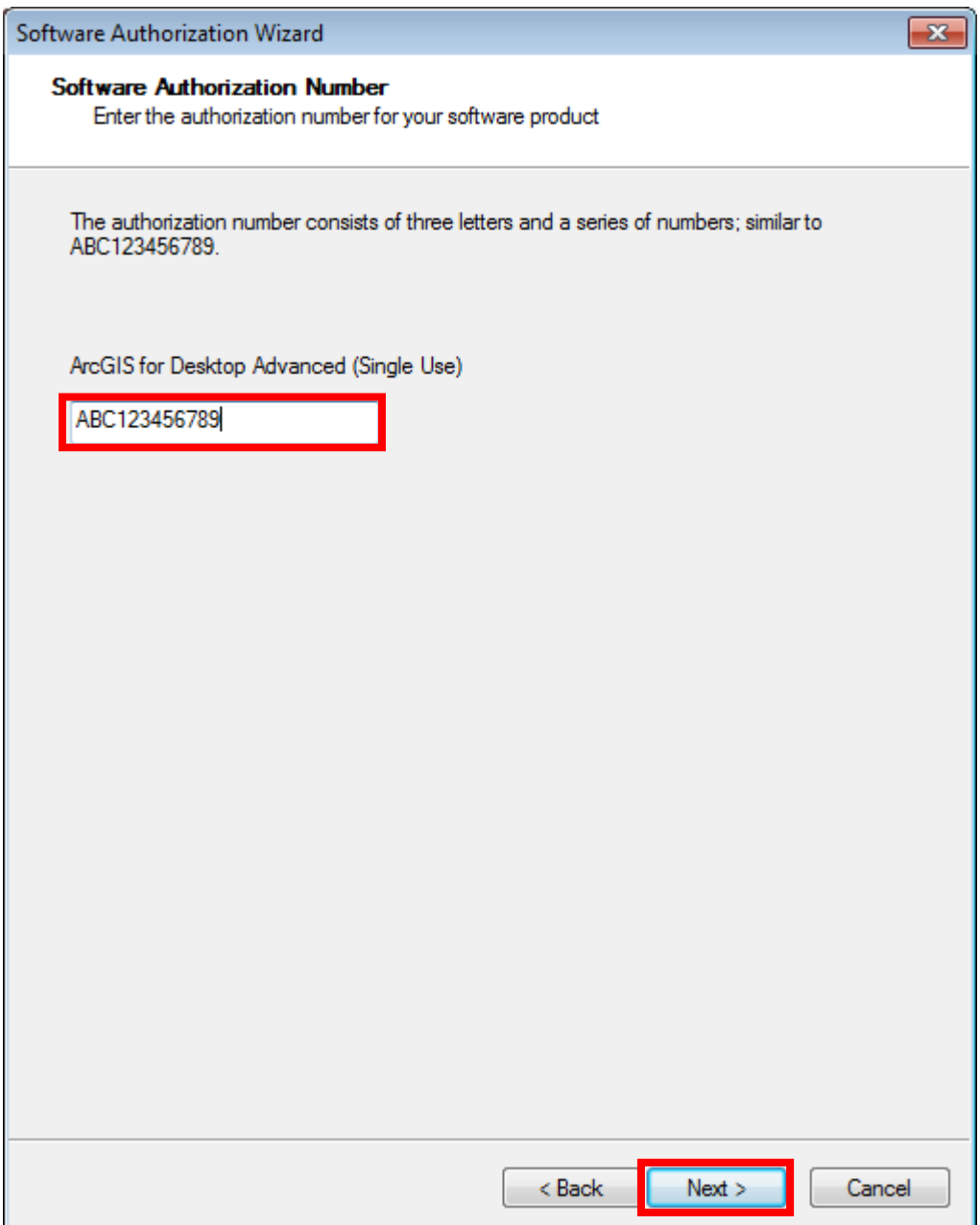

8. Seleccione a primeira opção *"*I do not want to authorize any extensions at this time" e clique em Next. Na janela seguinte seleccione Next.

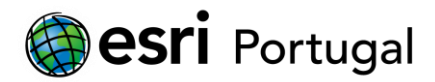

<span id="page-13-0"></span>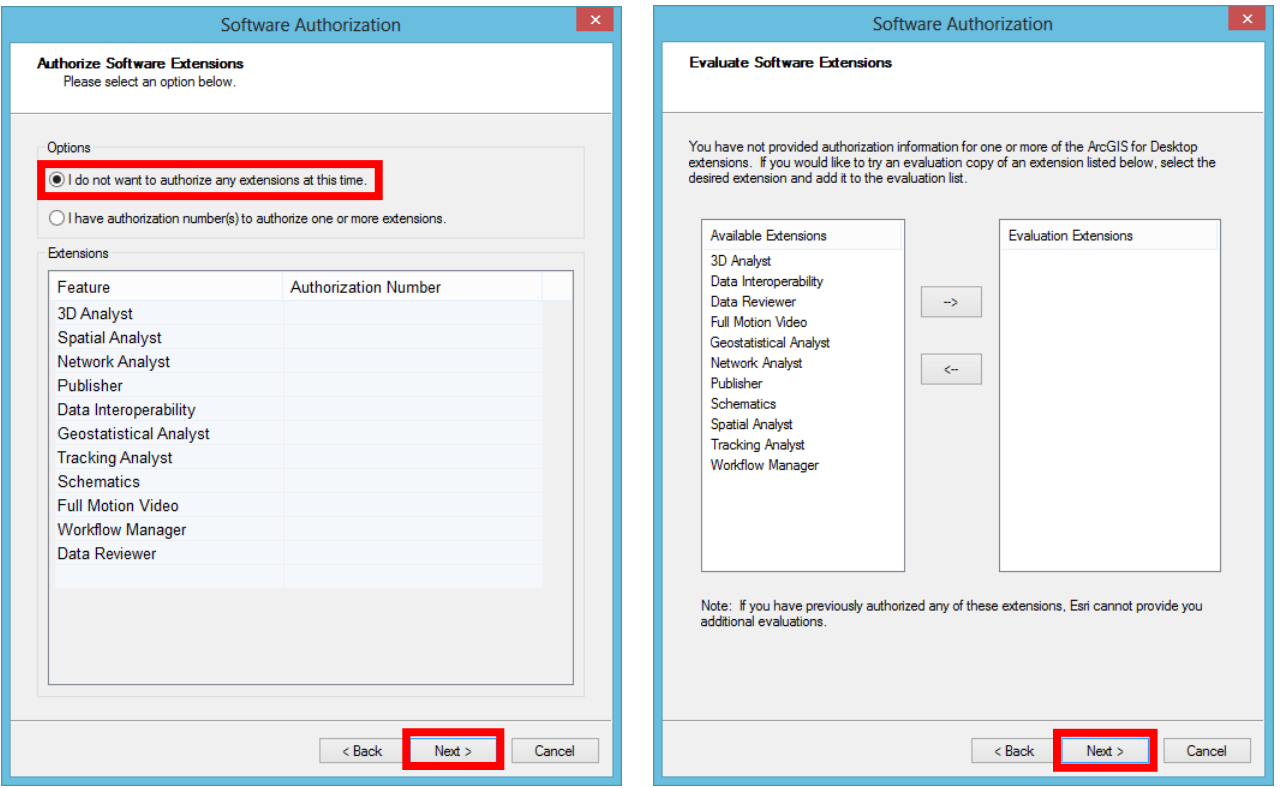

9. Aguarde que o processo de autorização chegue ao fim, e no final, pressione o botão "Finish" para fechar a janela.

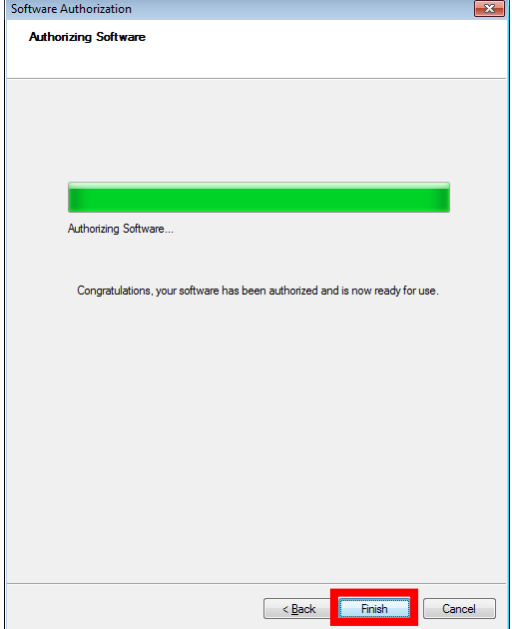

Se obtiver um erro neste passo verifique se activou a licença descrita em **[Activação da licença](#page-2-0)**.

10. Pode começar a utilizar o ArcGIS 10.7.x!

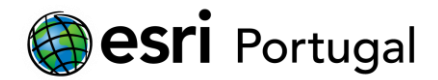

## **5. Formatar, mudar de computador ou desinstalar o ArcGIS.**

Antes de formatar, mudar de computador ou desinstalar o ArcGIS deverá proceder à desautorização da licença. A Esri criou um ficheiro de ajuda com as indicações de como proceder nestes casos e disponibilizou-o em:

<http://desktop.arcgis.com/en/arcmap/latest/get-started/installation-guide/uninstalling.htm>

## <span id="page-14-0"></span>**6. Situações mais frequentes.**

### **Problemas a autorizar a licença.**

Verifique se activou o seu código de registo (EVA) em [http://www.esri.com/EducationEdition.](http://www.esri.com/EducationEdition)

### **Já tenho o** *software* **instalado. Como devo proceder?**

Active o seu novo código de registo (EVA) em [http://www.esri.com/EducationEdition.](http://www.esri.com/EducationEdition)

Posteriormente deverá efectuar os seguintes passos:

- Menu Iniciar > Programas > ArcGIS > ArcGIS Administrator > Desktop. No lado direito inferior clique no botão Authorize Now e siga os passos.
- Menu Iniciar > Programas > ArcGIS > ArcGIS Administrator > Desktop. Confirme que tem activo Advanced (ArcInfo) Single Use > Apply.
- Availability > Deverá ter a descrição do que está instalado e autorizado assim como a data de termino (1 ano a contar desde a data de registo).
- Ok.

Inicie o ArcMap e verifique que está a funcionar correctamente.

Adicionalmente a Esri recomenda que instale o Service Pack mais recente.

#### **Qual é o Service Pack mais recente?**

Poderá consultar qual é o Service Pack, assim como os Patch, mais recente em:

#### http://support.esri.com/en/downloads/patches-servicepacks

A Esri Portugal recomenda que instale o Service Pack mais recente e os Patch que se relacionem com funcionalidades que irá utilizar.

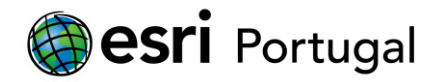

## **O ArcMap não abre.**

- Menu Iniciar > Programas > ArcGIS > ArcGIS Administrator > Desktop. Confirme que tem activo Advanced (ArcInfo) Single Use > Apply.
- Availability > Deverá ter a descrição do que está instalado e autorizado assim como a data de termino
- (1 ano a contar desde a data de registo).
- Ok.

Inicie o ArcMap e verifique que está a funcionar corretamente.

## **Onde posso fazer download novamente do ArcGIS 10.7.x?**

[http://www.esri.com/EducationEdition.](http://www.esri.com/EducationEdition) Se não consegui poderá utilizar como alternativa este endereço em deverá substituir EVA123456789 pelo seu código:

http://appsforms.esri.com/products/arcgis/eval/educ/index.cfm?event=download.index&evalCode= EVA123456789

## **A Esri tem algum sítio de ajuda online?**

Sim, em [https://desktop.arcgis.com/en/arcmap/.](https://desktop.arcgis.com/en/arcmap/)

## **O ArcGIS for Desktop funciona em Sistemas Operativos da Apple?**

O MAC OS não é um sistema suportado conforme pode verificar nos requisitos do ArcGIS Desktop disponíveis [aqui.](https://desktop.arcgis.com/en/system-requirements/latest/arcgis-desktop-system-requirements.htm)

Para funcionar num MAC OS deverá seguir uma destas possibilidades:

In <http://edcommunity.esri.com/software-and-data/mac-os-support> (Apple Macintosh and iOS Support: Esri GIS Options).

## **V. Windows-based tools under BootCamp**

## <http://www.apple.com/support/bootcamp>

Apple has released a product called BootCamp, available for MacOS 10.4 and higher, which allows the **Intel-based** Macs to load a full version of WinXP or above, and run Windows applications at "full speed." Upon boot-up, the user chooses to boot into MacOS or into Windows. Testing done by ESRI staff and others seems to confirm that such a setup is indeed able to run Windows and applications at "full speed", and that ArcGIS applications are able to run even heavy-duty analytical operations very swiftly. The user must have a properly licensed copy of WinXP or above and must be facile with running Windows.

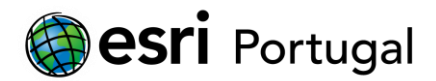

## **VI. Windows-based tools under Parallels**

### <http://www.parallels.com/products/desktop/>

Parallels has a "virtual machine" product called Parallels Desktop for Mac which allows the **Intel-based** Macs to load a full version of Windows (many versions) and run applications at "high speed." The user can move back and forth between Windows and MacOS applications. Testing done by ESRI staff and others seem to confirm that such a setup works quite well, and current versions of ArcGIS applications (including 3D applications) run swiftly even for analytical operations, though perhaps not quite as fast as on a native PC or under BootCamp (since memory is split between the two operating systems). Here again, the user must have a properly licensed copy of Windows and must be facile with running Windowsbased applications.

### **VII. Windows-based tools under VMware Fusion**

#### <http://www.vmware.com/products/fusion/>

VMware has released a "virtual machine" product called Fusion which allows the **Intel-based** Macs to load a full version of Windows (XP and above) and run applications at "high speed." The user can move back and forth between Windows and MacOS applications. ESRI staff has not tested Fusion but reports from others indicate that such a setup works well, and current versions of ArcGIS applications run swiftly even for analytical operations, though perhaps not quite as fast as on a native PC or under BootCamp (since memory is split between the two operating systems). Here again, the user must have a properly licensed copy of Windows and must be facile with running Windows-based applications.

In<https://blogs.esri.com/esri/arcgis/2016/03/08/arcgis-pro-in-mac-os-x/> (ArcGIS Pro in Mac OS X).

## **Requisitos de Sistema**

Esta informação vai sendo actualizada regularmente na seguinte hiperligação: <https://desktop.arcgis.com/en/system-requirements/latest/arcgis-desktop-system-requirements.htm>

#### **Outras situações**

Estamos disponíveis para esclarecimentos adicionais assim como sugestões de melhoria. Solicitamos nesses casos que nos enviem os seguintes dados:

- Nome.
- Endereço de correio electrónico.
- Número de telefone.

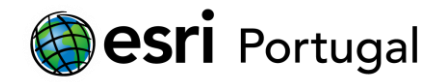

- Instituição de Ensino.
- Informação do erro com captura(s) de imagem(ns).

A mensagem terá de ser enviada para o endereço [ensino@esri-portugal.pt.](mailto:ensino@esri-portugal.pt?subject=Suporte%20ArcGIS%2010.4.1%20Student%20Trial)